## **Instructivo Análisis de Datos Reporte OC-CDP Control Disponibilidad**

El presente instructivo, tiene como objetivo explicar el funcionamiento del reporte OC-CDP Control Disponibilidad, el cual arroja información respecto a los cecos (centros de costos) Agencia y los movimientos o cargos que se realizan por cada una de las actividades que se realicen, ya sean Licitaciones, Concursos, Adjudicaciones Directas, OC, Comisiones de Servicios, Reembolsos, Remuneraciones, o cualquier tipo de cargo que se realice.

El reporte se descarga del siguiente enlace: [http://bi.astur.cl:8880/login.asp,](http://bi.astur.cl:8880/login.asp) el cual se encuentra bajo el nombre de "02.05 OC - CDP Control Disponibilidad". El usuario y contraseña debe ser solicitado a la Jefatura de Administración y Finanzas. De lo contrario, podrá acceder al siguiente enlace de Drive para descargar los reportes, en los cuales el Control de Gestión los irá cargando[:https://drive.google.com/drive/folders/1PLJrB9fDCsrcs8xez7nQ-](https://drive.google.com/drive/folders/1PLJrB9fDCsrcs8xez7nQ-IQqDDkb5IRO?usp=sharing)[IQqDDkb5IRO?usp=sharing.](https://drive.google.com/drive/folders/1PLJrB9fDCsrcs8xez7nQ-IQqDDkb5IRO?usp=sharing)

El acceso a este drive debe ser solicitado a Control de Gestión. La carpeta Drive estará dividida por Año/Mes/Fecha reporte.

## **Reporte paso a paso :**

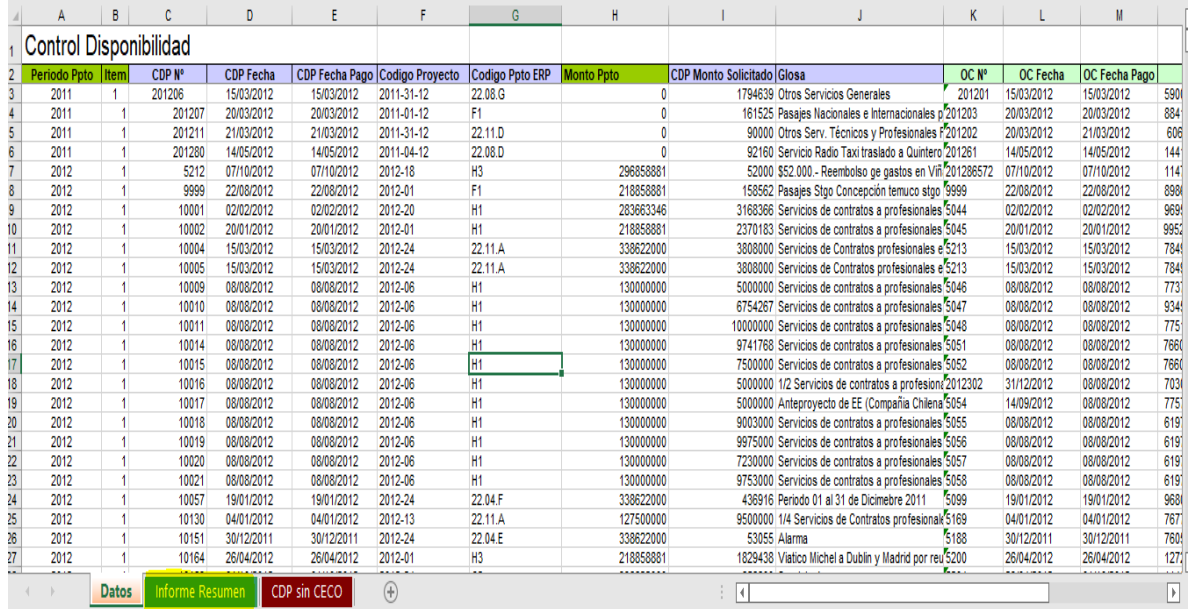

1. Una vez descargado y abierto el reporte, aparecerá la siguiente vista:

Aquí, nos servirá seleccionar la pestaña marcada en **amarillo** de nombre "Informe Resumen".

2. Cuando seleccionemos "Informe Resumen", se verá la siguiente vista:

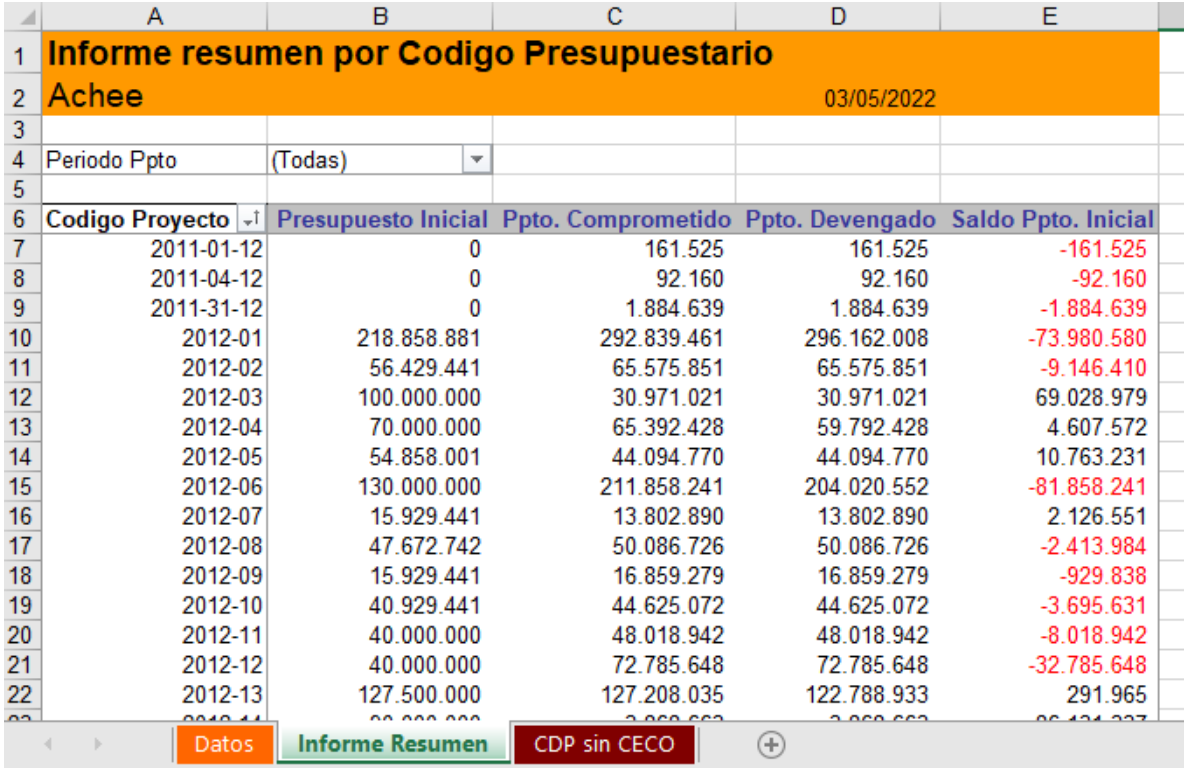

**Descripción columnas:**

**Columna A "Código proyecto":** corresponde al Ceco.

**Columna B "Presupuesto asignado":** presupuesto asignado al Ceco.

**Columna C "Presupuesto Comprometido":** presupuesto comprometido solo por CDP (Certificado de disponibilidad presupuestaria).

**Columna D "Presupuesto Devengado":** Presupuesto con orden de compra generada, esto ya conlleva una responsabilidad de pago.

**Columna E "Saldo presupuesto inicial":** corresponde al saldo entre la Columna B menos la Columna C, por lo que este saldo sería el presupuesto disponible que tenemos para cargar actividades. En el caso en que el saldo se encuentre en negativo rojo ( $-2.413.984$ ), es porque hemos cargado actividades con mas presupuesto de lo que tiene el Ceco. En esos casos, se deben cargar actividades a otros cecos para disponibilizar el ceco. Para cambiar actividades de cecos en rojo, estas no deben estar facturadas.

3. Para analizar un Ceco en específico y saber todos los cargos que se han generados en él, se debe hacer doble click a cualquier dato de las 5 Columnas antes mencionadas:

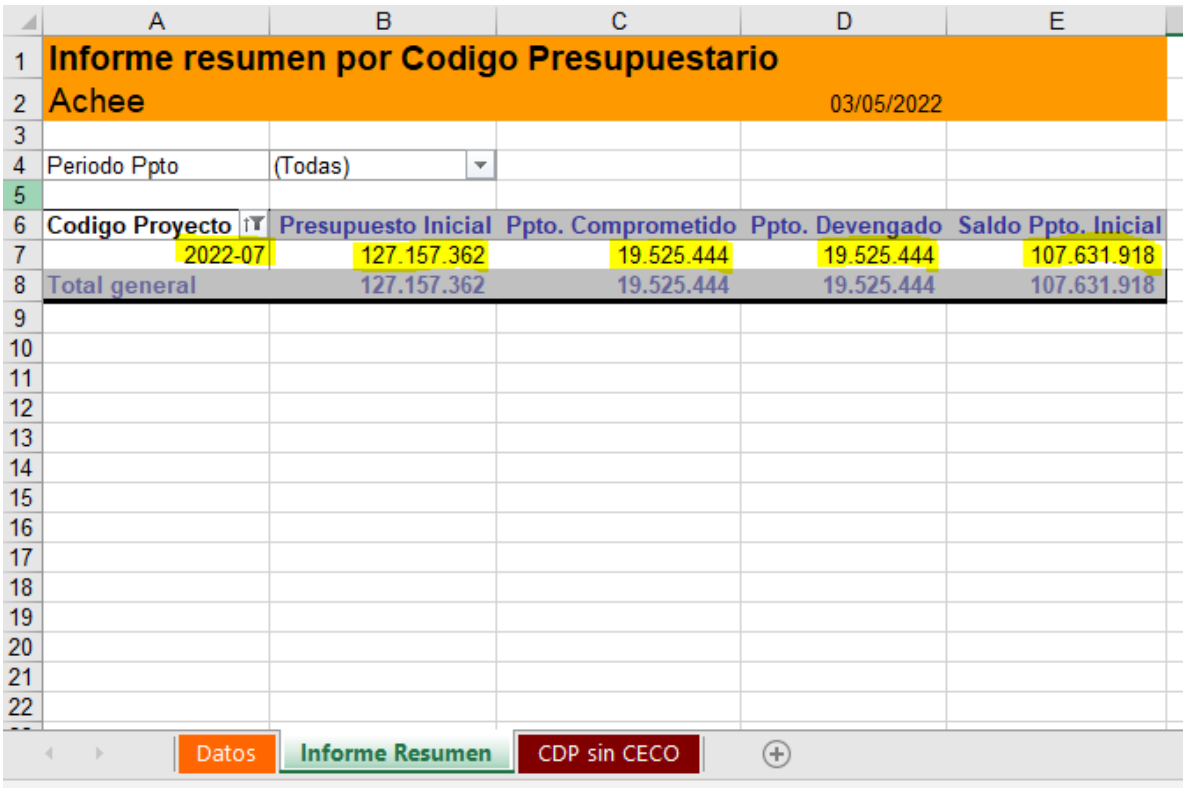

Ejemplo: Se puede hacer doble click a cualquiera de los 5 datos marcados en amarillo.

4. Una ves realizado el doble click, se abrirá la siguiente pestaña "Hoja1" (se recomienda asignarle el nombre del ceco seleccionado a esta pestaña):

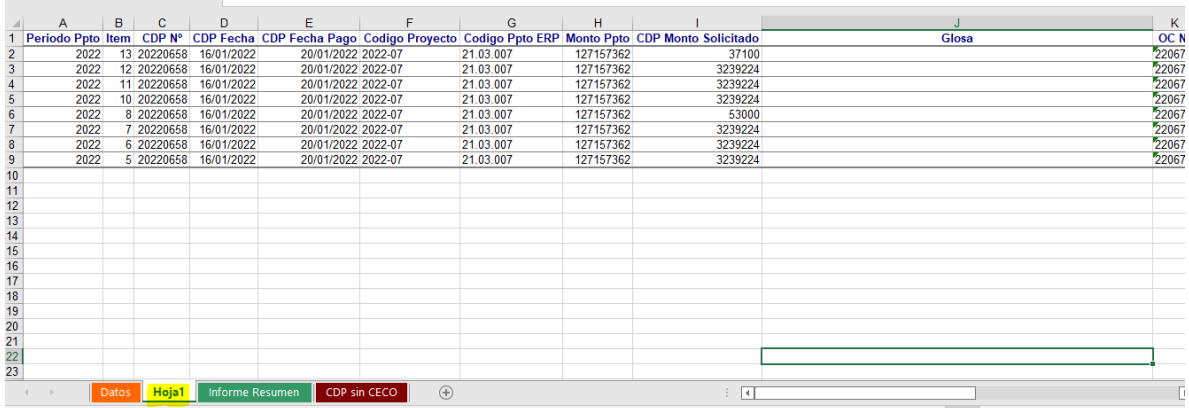

Datos de la Columna J eliminados para ejemplo de este instructivo\*

En esta nueva hoja, encontraremos Columnas con Datos desde la "A" a la "U". Las siguientes Columnas serán de nuestro interés:

**Columna A "Periodo Presupuesto":** corresponde al año en que se cargó el presupuesto.

**Columna C "CDP N°":** corresponde al número de CDP generado por el sistema. Cada ves que se carga algo, independiente del monto y tipo de cargo, se genera un número de CDP.

**Columna D "CDP Fecha":** corresponde a la fecha en que el CDP fue generado.

**Columna F "Código Proyecto":** corresponde al ceco.

**Columna H "Monto Presupuesto":** presupuesto asignado al ceco.

**Columna I "CDP Monto Solicitado":** corresponde al monto asignado a una actividad en específico, ya sea a una base de licitación, cuotas de proyectos, remuneraciones, reembolsos, o cualquier otro tipo de gasto, independiente de su tipo.

**Columna J "Glosa":** nombre asignada a cada línea. Esto dependerá del nombre que se le haya asignado previamente por la Jefatura de Línea o de Proyecto al momento de generar y solicitar cargar una actividad.

**Columna K "OC N°":** corresponde al número de orden de compra interna. No confundir con órdenes de compra de Mercado Público. Toda actividad cargada, independiente de que tipo y monto sea, lleva una orden de compra interna.

**Columna L "OC Fecha":** corresponde a la fecha de generación de orden de compra interna.

**Columna O "Proveedor":** corresponde al nombre del Proveedor que se adjudica o realiza la actividad, ya sea externo o interno.

**Columna S "Fecha de Pago":** corresponde a la fecha de pago de la actividad. Para las actividades que la fecha salga 01/01/1900, es porque el pago no se ha realizado o por efectos internos del sistema no une algunos procesos (OC con CDP con Factura).